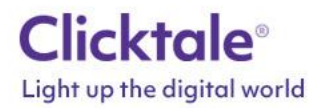

# **Adobe Analytics Integration – Customer Attributes Solution**

This document explains the architecture of the Clicktale / Adobe Integration based on customer attributes and provides step-by-step details on how to setup the integration.

#### **Overview**

The integration with Adobe Analytics relies on pairing data sent as a customer attribute to Adobe and tagged in Clicktale.

The flow of data can be seen below:

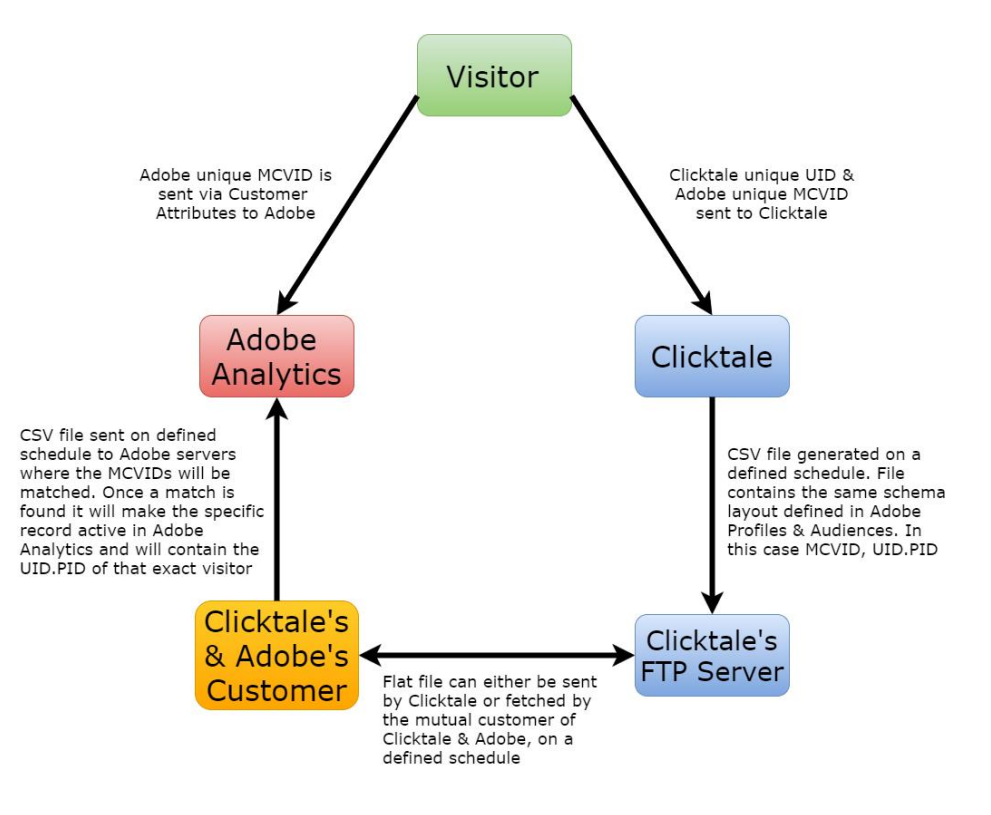

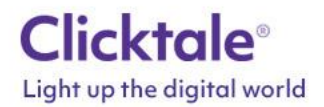

### **Pre-requisites**

The following assumptions apply:

- 1. Adobe Marketing Cloud ID Service needs to be enabled whether using Legacy (scode) or AMC. If using Legacy (scode) then the s.visitor.getMarketingCloudVisitorID and s.visitor.setCustomerIDs object and functions need to exist. (s object could also be s\_code)
- 2. If you are already using the customer attributes solution:
	- 1. Make sure you can allocate one for the Clicktale data.
	- 2. Share your current schema with Clicktale in order to allow for a smooth integration.
- 3. The example below assumes no other customer attributes are in use.

## **Step-by-step guide**

Follow the steps below to enable the integration:

- 1. Set up the Customer Attribute:
	- a) Go to the top right menu and select "Profiles & Audiences":

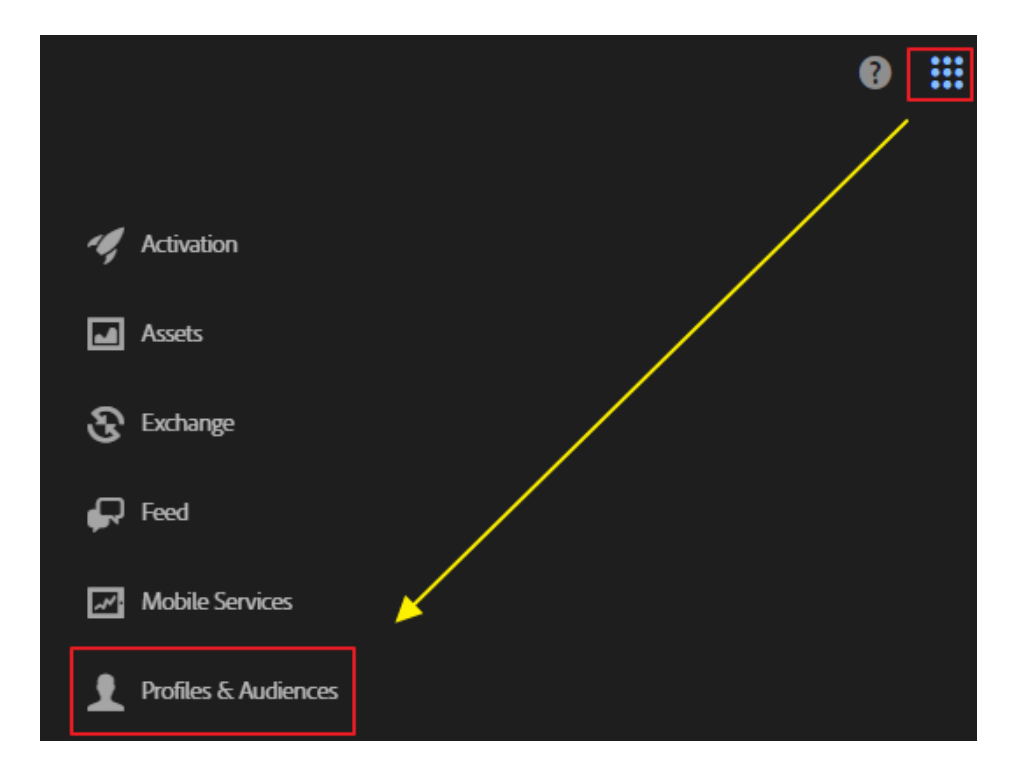

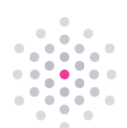

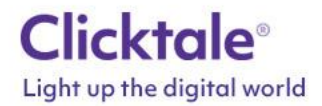

b) You should now be in the "Customer Attributes" section of Adobe Marketing Cloud. Click "New":

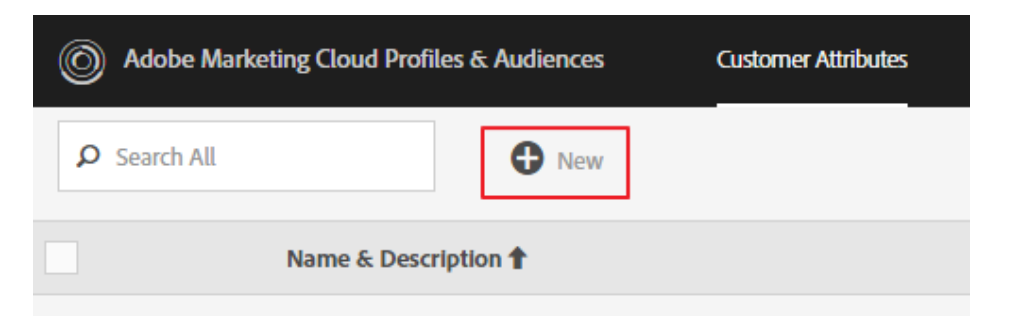

c) Insert the friendly "Name" and also "Description" if you like. Insert "mcvid" as the Alias ID. If you are using a different unique ID already, then use that one instead and provide the name to Clicktale:

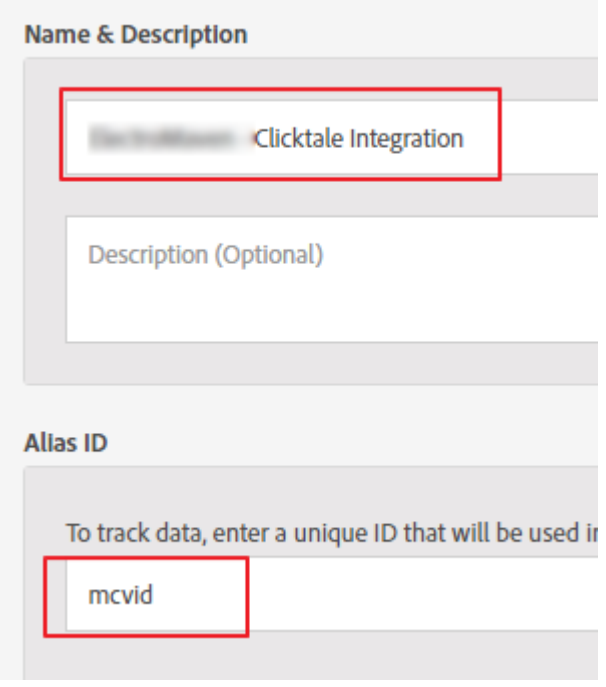

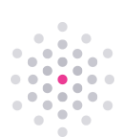

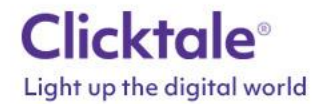

d) You will now need to set the schema of this Customer Attribute. To do so you will need to create a CSV flat file with 2 column names and some random data separated by commas:

The headers need to be: **mcvid** (or whatever ID name you used above) and **ClicktaleID**. Set it like this below:

1 mcvid, ClicktaleID 56048996369950253682586442642095202792,1076304496009490.452  $\overline{2}$ 

You can copy this example into a CSV file:

**mcvid,ClicktaleID 56048996369950253682586442642095202792,1076304496009490.452**

The format of the Clicktale numbers are UID.PID

e) Once you have the file ready then click on the "Browse" link in the File Upload section:

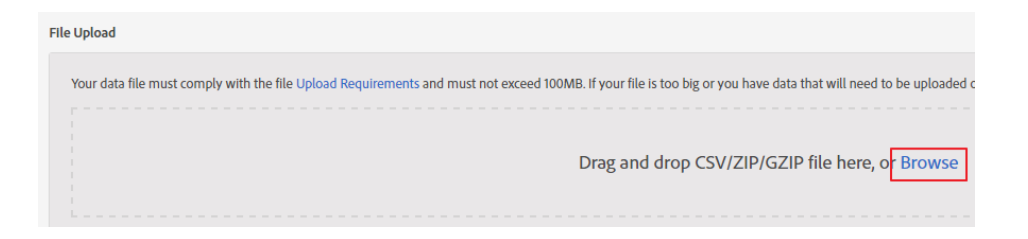

f) Select the file and once submitted it will upload and validate:

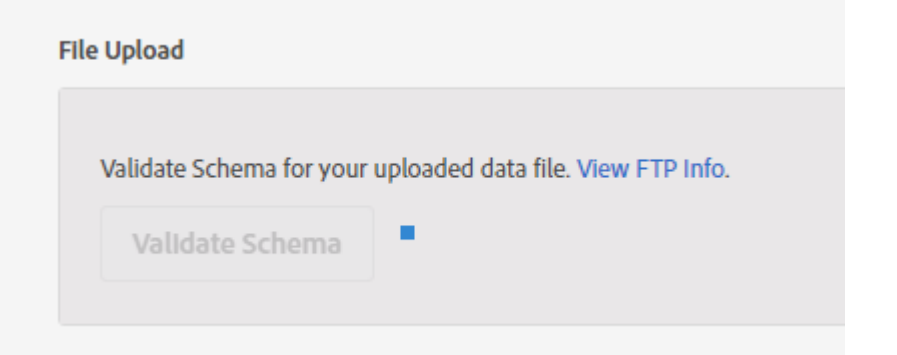

g) It will then show you a confirmation of the schema. You can either edit or just press "Save":

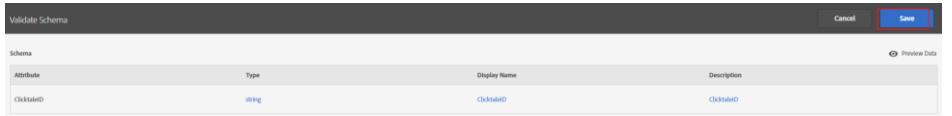

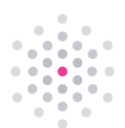

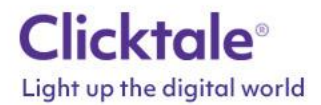

h) It will then process the file you uploaded and show different statuses here:

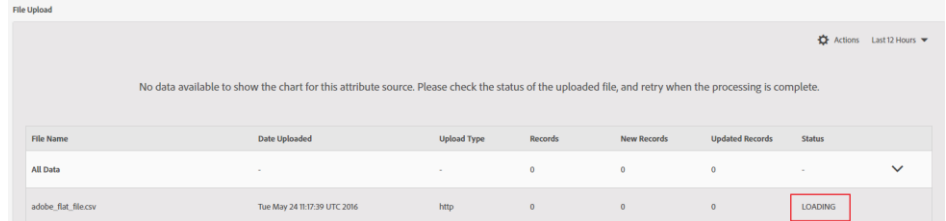

i) Once completed, it will show "Complete" and display this:

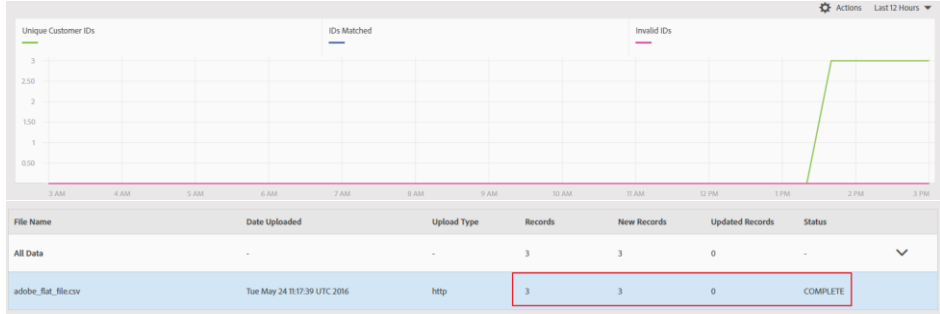

- 2. The next step is to add a subscription of the customer attribute to an Adobe solution
	- a) Press "Add Subscription":

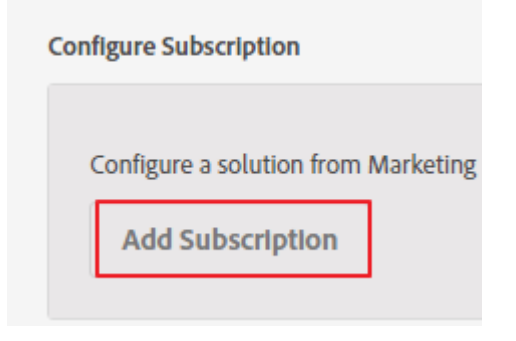

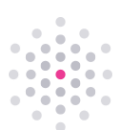

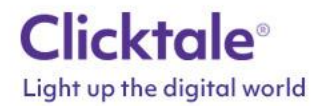

b) From the drop down menu select "Analytics". Select your "Report Suite" from the drop down. Select the "ClicktaleID" option from the Attribute drop down.

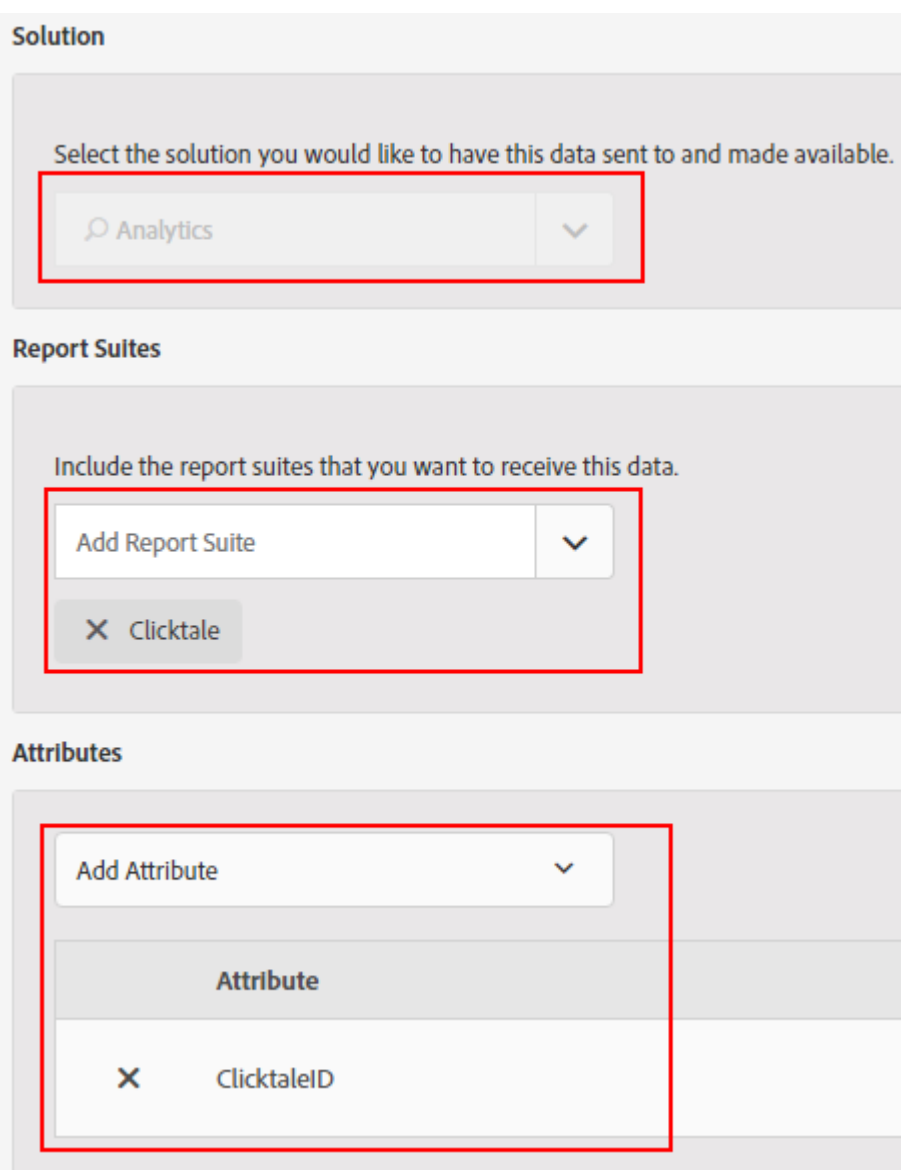

c) Press "Save":

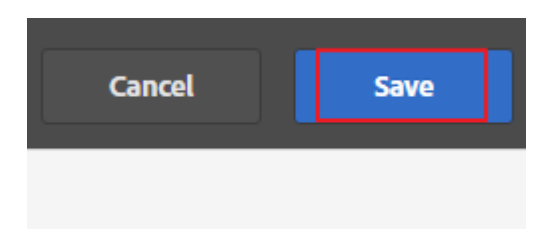

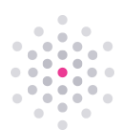

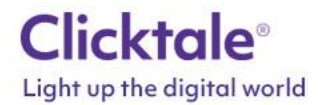

d) Next set this to "Active":

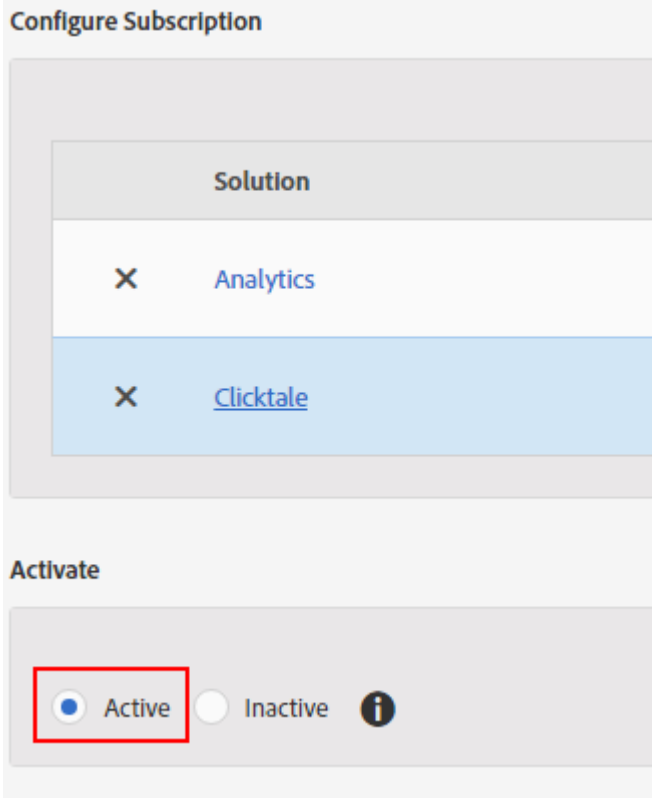

e) Once you are finished press "Save" on the top right:

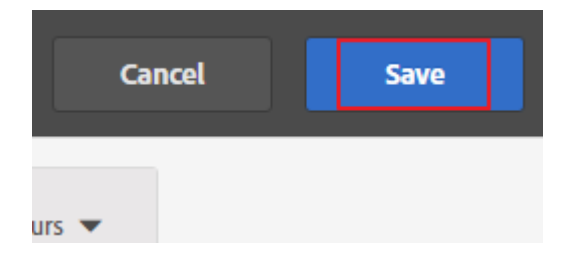

- 3. Next you will setup your designated FTP account to upload data files. These settings will be used later when you define the Data Connector.
	- a) Go back into the Schema and in the "File Upload" section click on "Actions" then "FTP Setup":

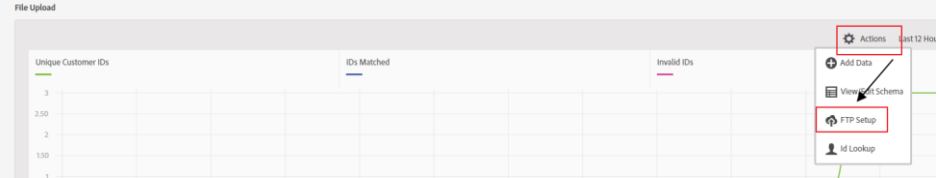

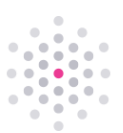

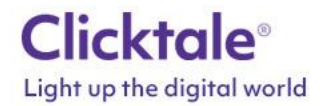

b) It should have created a username for you automatically but you can change it if you like.

*If the username assigned or updated by you is longer than 36 characters, the folder name on the FTP server will only include the first 36 characters of it.*

You will need to manually create a password for the FTP server. Then click "Create FTP Account":

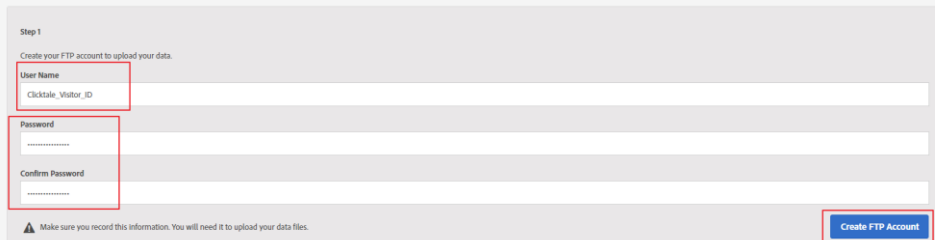

c) When completed it will show you the details:

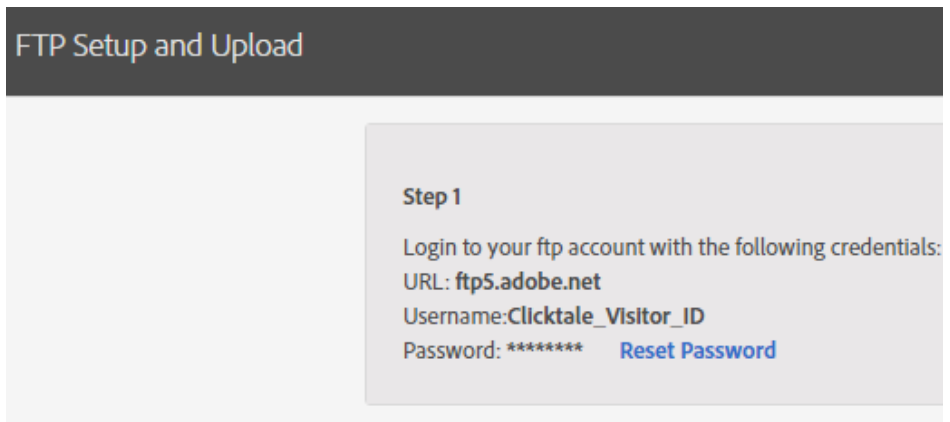

d) Press Done when finished:

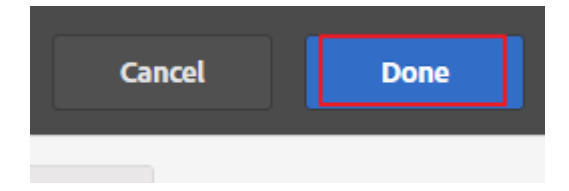

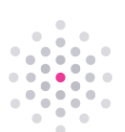

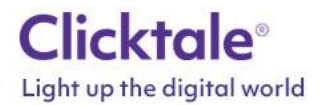

4. Next you will setup your data connector for the integration.

*You need to be an Administrator in Adobe Analytics to complete this section*

a) Click on "Admin  $\rightarrow$  Data Connectors":

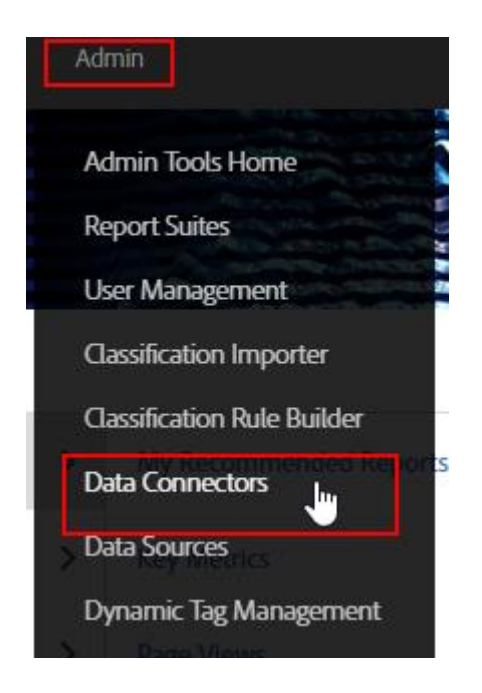

b) Select "Add New" and search for "Clicktale"

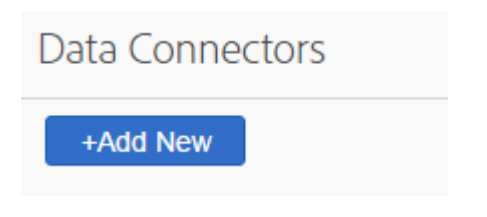

*Make sure to select "Clicktale CA" and click on "Activate"*

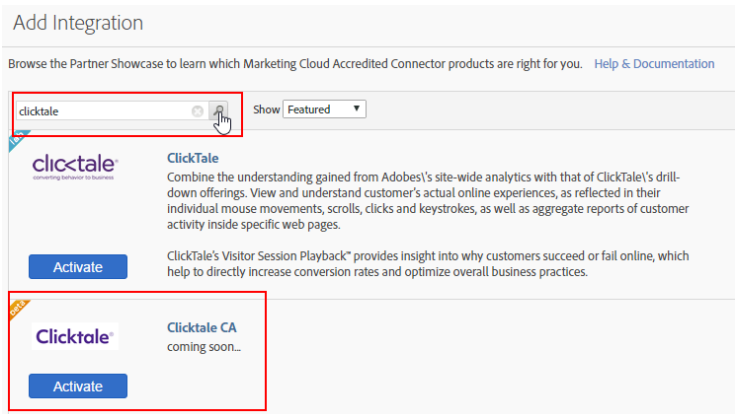

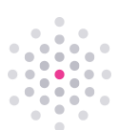

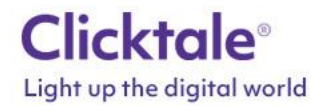

c) Accept the Terms and conditions, select the Report Suite to associate it to and name the Data Connector (all fields are mandatory); then click on "Create and Configure This Integration":

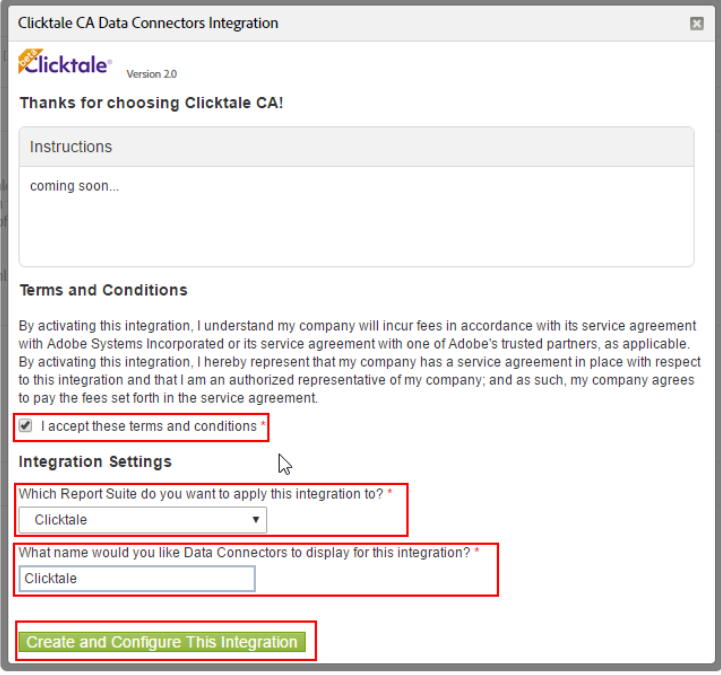

d) Fill in the FTP details from section 4c. in the Integration settings step of the configuration, then click "Save and Continue to Next Step":

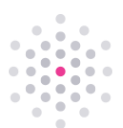

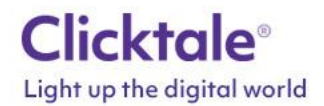

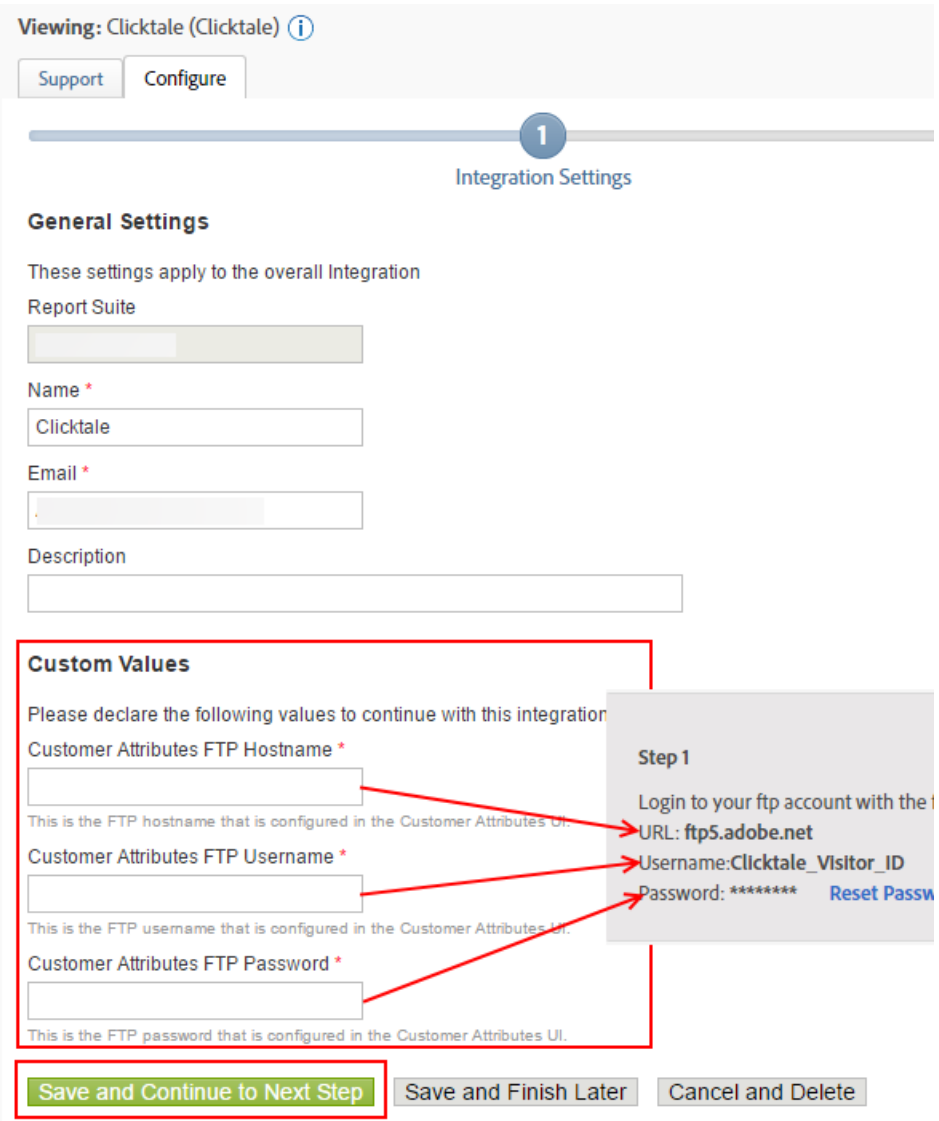

e) Next, make sure you check both check-boxes -this will allow Clicktale to fetch segments from Adobe, then click "Save and Continue to Next Step":

#### **API Access Requests**

Choose from the list of access requests to grant access to the following actions

- Allow Clicktale to access your segment data.
- Allow Clicktale to access your report.

Save and Continue to Next Step Save and Finish Later Cancel and Delete

f) Review your settings and click on "Activate Now" and "Activate" on the pop up that will open to complete the process.

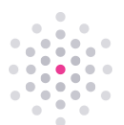

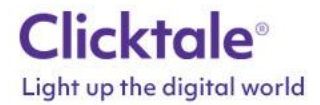

- 5. Once the above steps are completed, please provide the following details to Clicktale:
	- a) The unique customer identifier from your schema that you set in your Customer Attributes. (mcvid is defaut)
	- b) The report suite ID that you associated to the data connector.
- 6. Clicktale will then validate it can obtain the segments and upload the parsed files to your allocated FTP.
- 7. We will then add the required code into your config and confirm it's release.
- 8. We will test this and provide feedback accordingly.

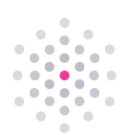